# YÖS BAŞVURU SİSTEMİ KULLANIM KILAVUZU

Adaylar **<https://obs.eskisehir.edu.tr/>** adresindeki YÖS butonunu kullanarak YÖS başvurusunu yapabilirler.

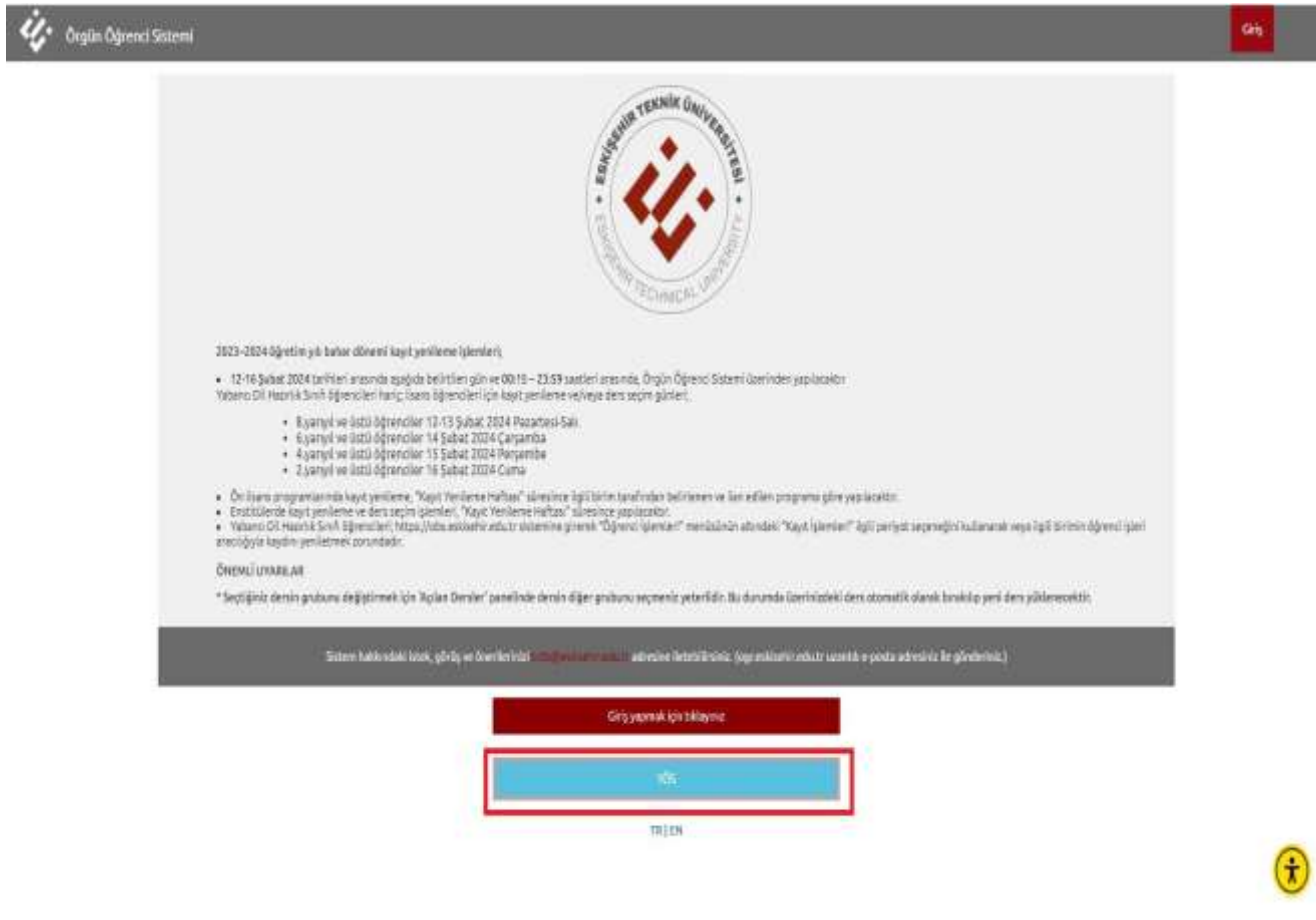

*Şekil 1 -Başvuru Ekranı*

## 1.Sisteme Giriş/Kayıt Olma/Şifre Sıfırlama

ter oganogenetsian

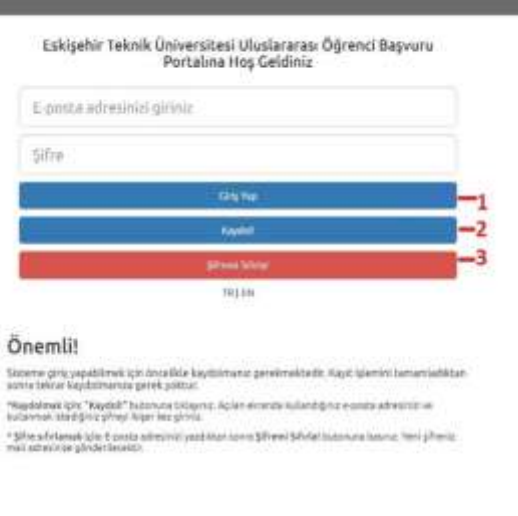

*Şekil 2- Giriş Ekranı*

Sisteme Giriş için;

- Eğer aday önceden sisteme kayıt olmuş ve şifresini hatırlıyor ise direkt olarak **1 numaralı** "**Giriş Yap"** butonunu kullanarak sisteme giriş yapabilir.
- Sisteme ilk defa giriş yapacak adaylar ise **2 numaralı "Kaydol"** butonunu kullanarak gelen ekranda istenen verileri (eposta ve belirledikleri şifre) girerek sisteme kayıt olabilirler. *(Şekil-3)*
- Önceden sisteme kayıt olmuş fakat şifresini hatırlamayan adayların **3 numaralı "Şifremi Sıfırla!"** butona tıklanarak kayıt oldukları epostalarına yeni şifre gönderilir. Bu şifre ve kayıtlı epostaları ile sisteme giriş yapabilirler. *(Şekil-4)*

 $\circledast$ 

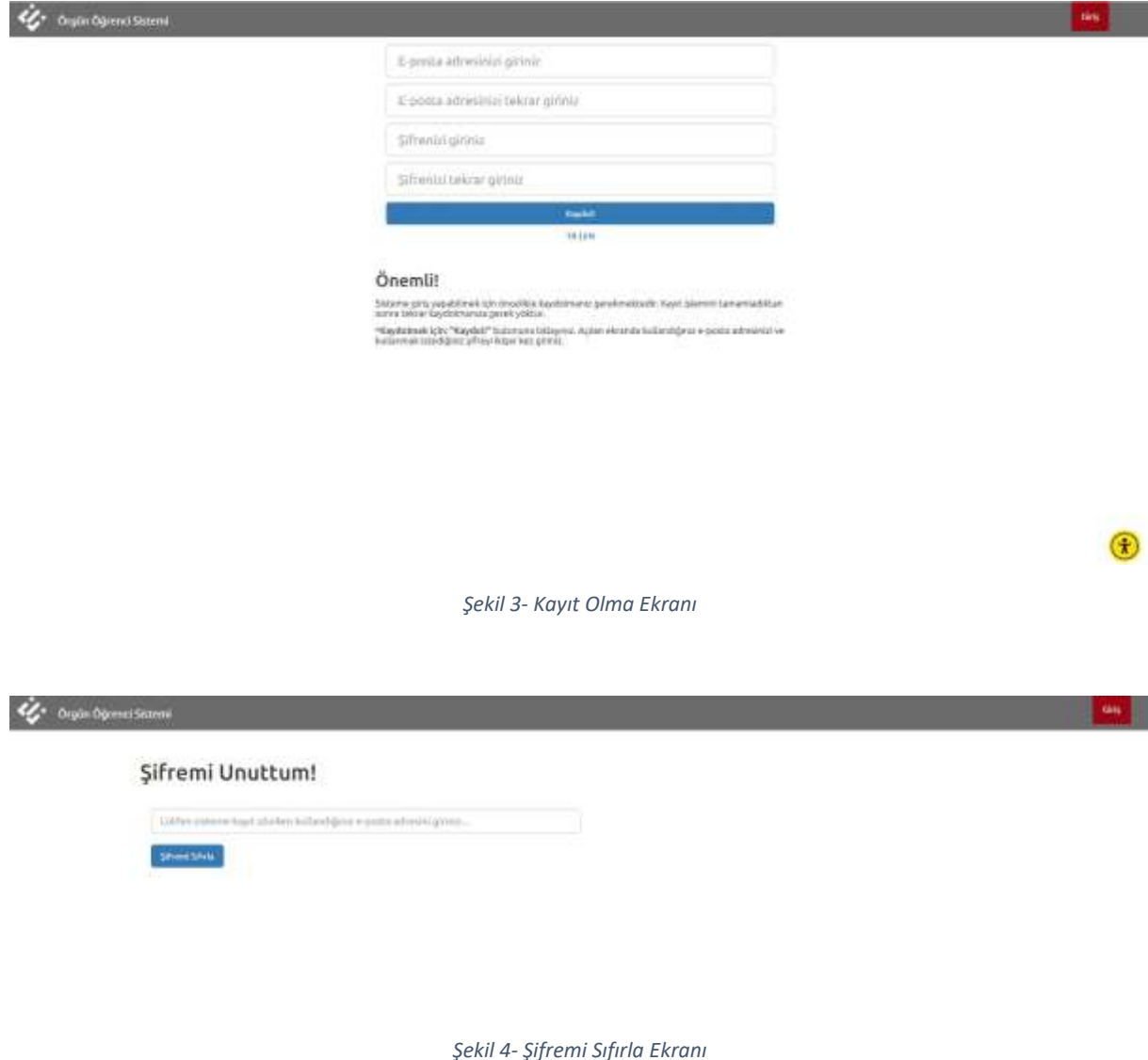

# 2.Diploma ile Başvuru Yapma

Adaylar diploma ile başvuru yapabilmek için öncelikle **Kişisel Bilgiler Formu**nu doldurmalıdır. Formu doldurmadan başvuru yapmak isteyenler için aşağıdaki uyarı gelecektir.

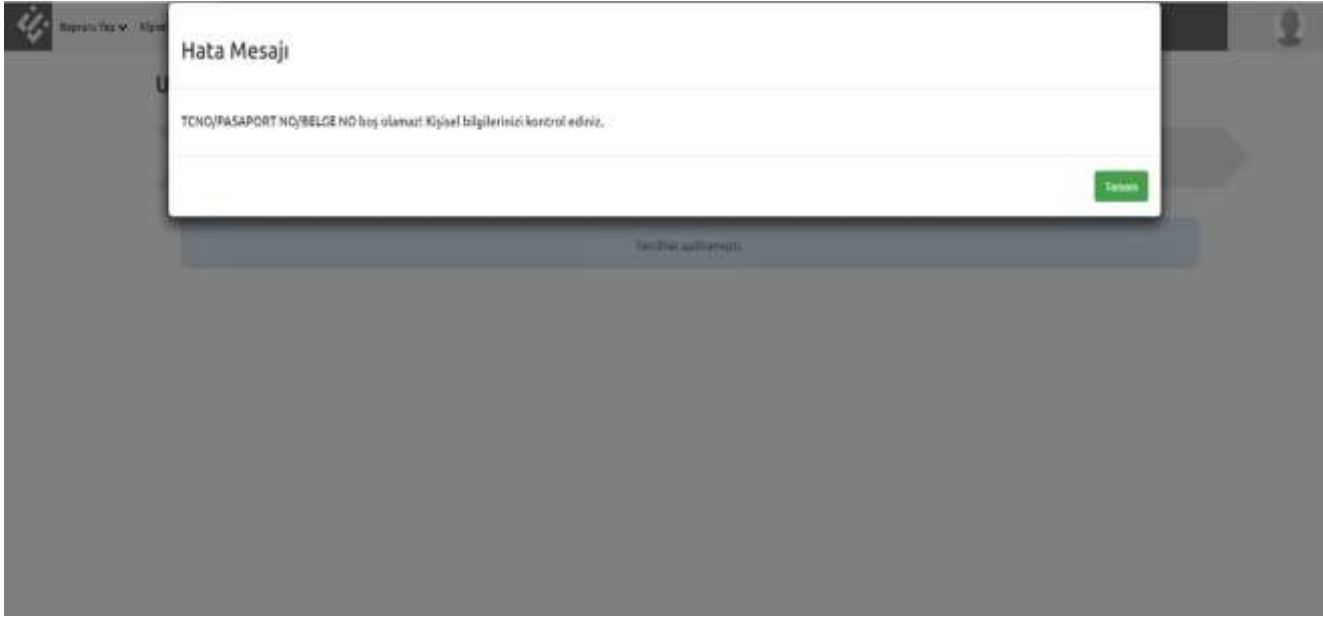

*Şekil 5- Form Eksik Hatası*

#### 2.1 Kişisel Bilgiler Formunu Doldurma

Kişisel Bilgiler menüsünde, "Kişisel Bilgiler Formu" yer almaktadır. Başvuruya devam edebilmek için form içerisinde yer alan bilgilerin eksiksiz şekilde doldurulması gerekmektedir. Aday mutlaka fotoğrafını sisteme yüklemelidir. Form doldurma işlemi bittikten sonra "Kimlik bilgilerimin doğruluğunu onaylıyorum" kutucuğunu işaretleyip bilgilerini kaydederek başvuru yapma işlemine geçebilir.

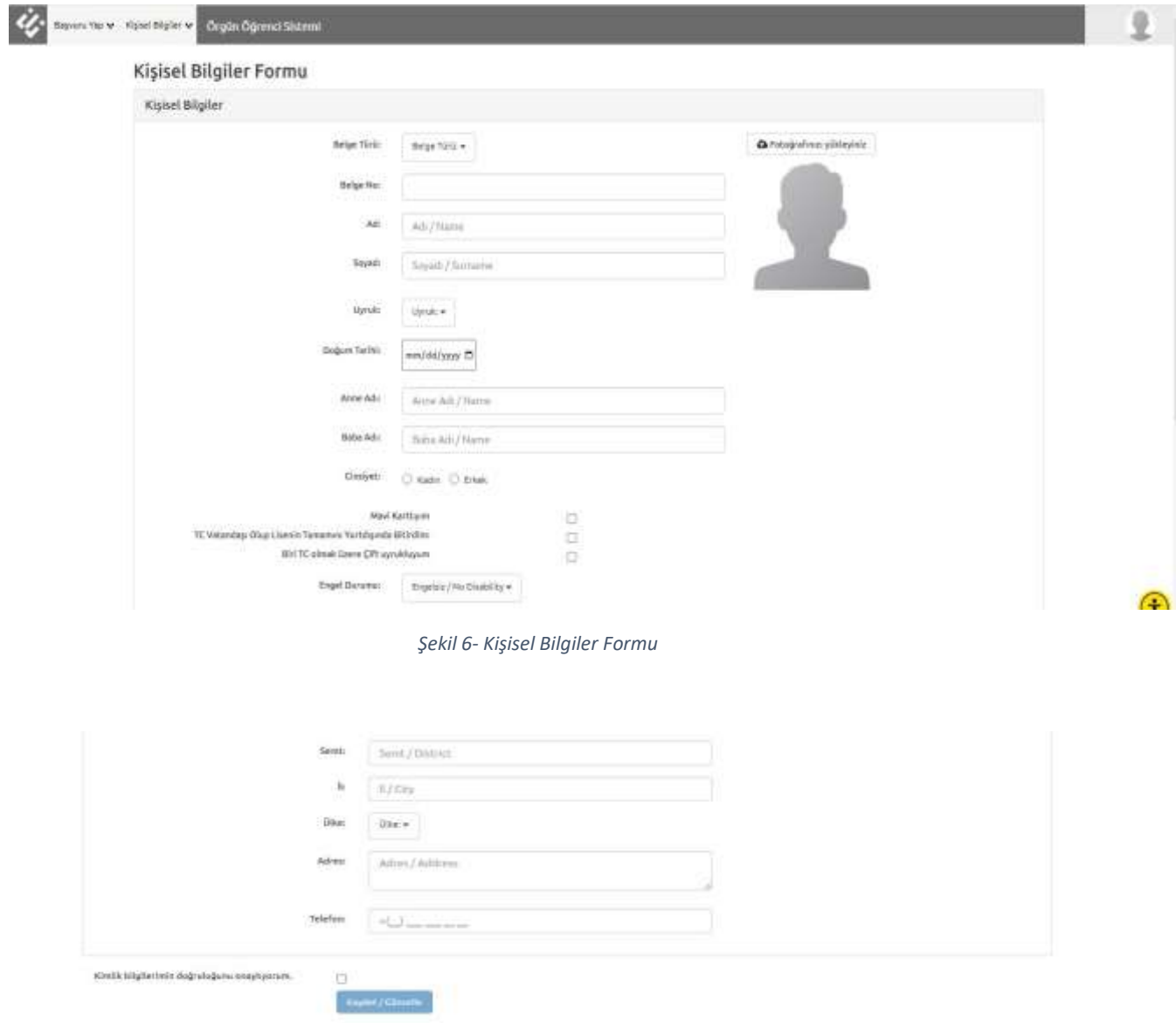

*Şekil 7 -Kişisel Bilgiler Formu-Devamı*

## 2.2 Uluslararası Sınav veya Diploma ile Başvuru

"Başvuru Yap" menüsü altında "Uluslararası Sınav veya Diploma ile Başvuru" menüsünden başvuru işlemleri yapılabilir.

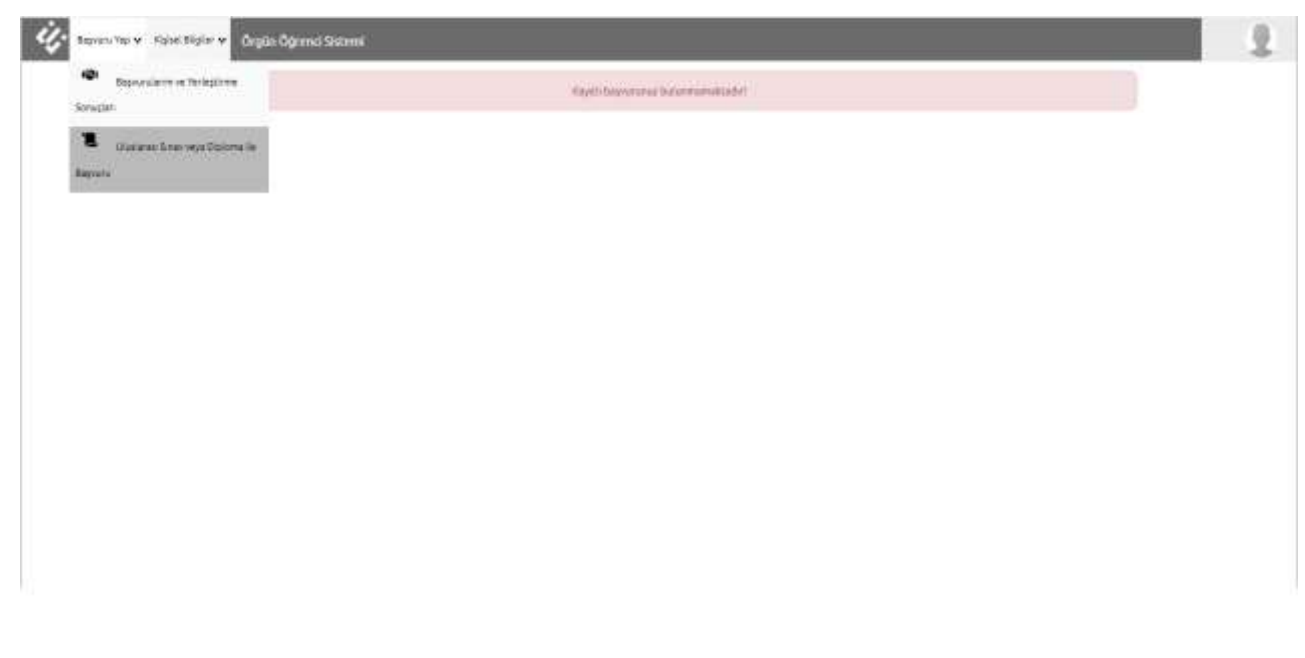

*Şekil 8- Diploma ile Başvuru Ekranı*

"Diploma Bilgileri" menüsünde "Uluslararası Sınav veya Diploma ile Başvuru" türü seçilerek istenen sınav-puan bilgileri ve "Uluslararası Geçerliliği Olan Sınav Belgesi/Diploma Yükleme" alanından gerekli belge yüklenerek "Bilgileri Kaydet" butonuna tıklanarak başvuru işlemleri tamamlanır.

Başvurunuzun durumunu "Başvuru Yap", "Başvurularım ve Yerleştirme Sonuçları" altından takip edebilirsiniz.

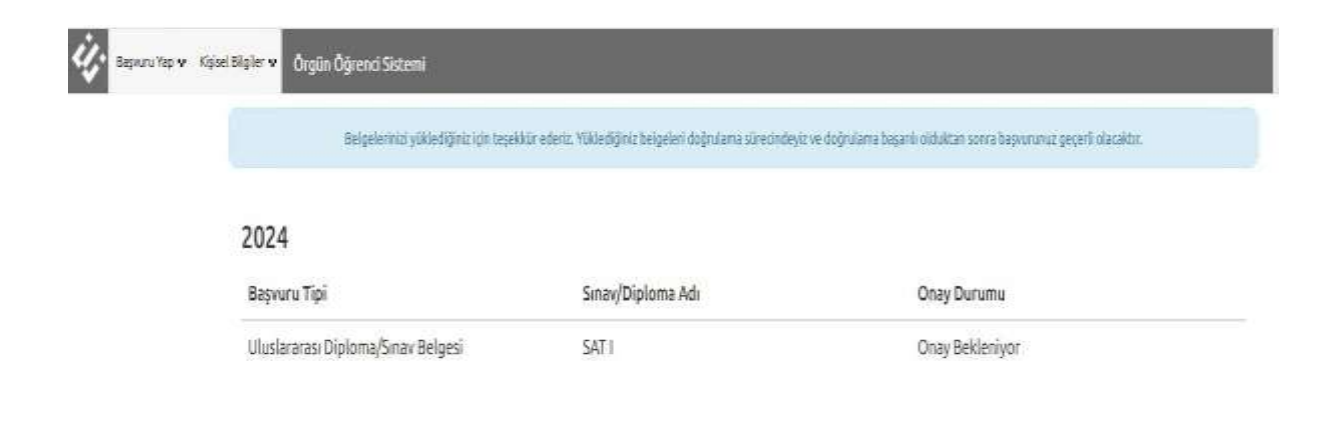

*Şekil 9 -Başvuru Durumu*